## **Gebruiker aanmaken in Admin**

Ga naar<https://home.visma.com/home> en klik op de Admin tegel.

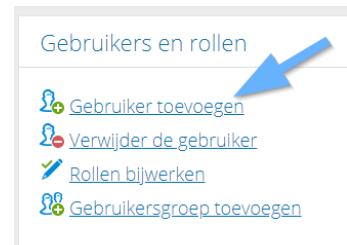

U komt nu op de startpagina van Admin terecht. U kunt nu klikken bij '*Gebruikers en rollen*' op '*Gebruiker toevoegen*'.

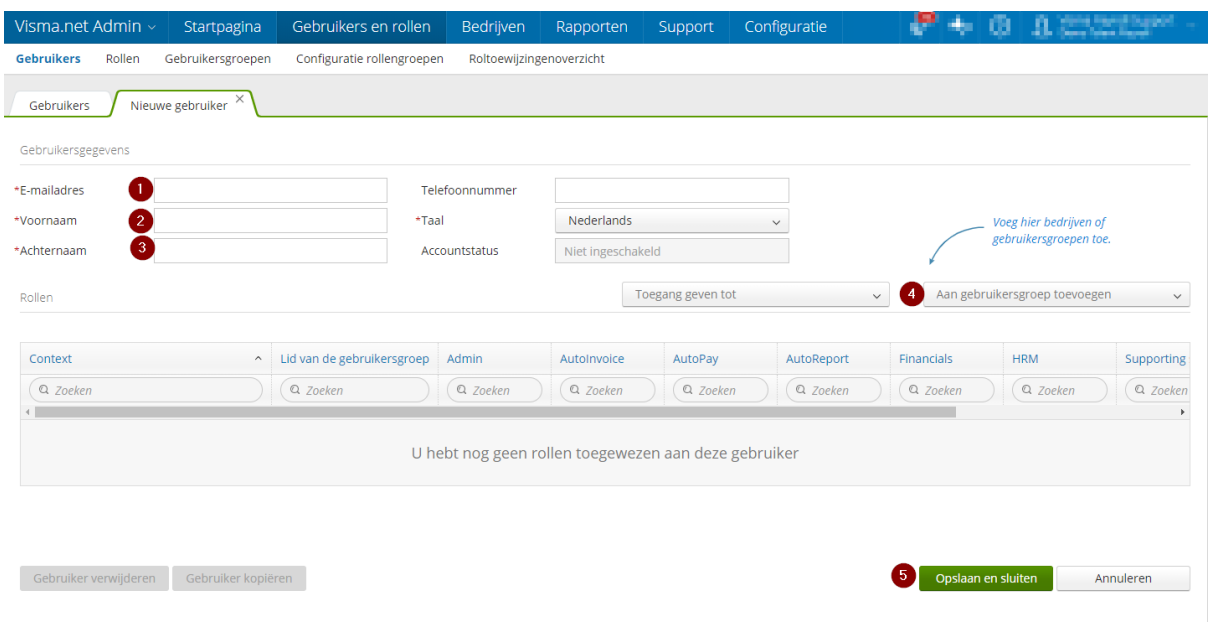

- 1. Voer hier het E-mailadres in van de gebruiker, controleer of hier geen fouten in zijn gemaakt.
- 2. Voer hier de Voornaam in van de gebruiker, controleer of hier geen fouten in zijn gemaakt.
- 3. Voer hier de Achternaam in van de gebruiker, controleer of hier geen fouten in zijn gemaakt.
- 4. U kunt vervolgens kiezen 'Aan gebruikersgroep toevoegen'. Hier staan de gebruikersgroepen die bij u als klant staan ingericht. Per gebruikersgroep staat ingericht of iemand toegang moet krijgen tot de HRM omgeving of bijvoorbeeld ook voor de Payroll omgeving. (Indien u wilt controleren wat er staat ingericht bij de gebruikersgroepen dan kunt u die eerst controleren via Admin> Gebruikers en rollen> Gebruikersrollen. U klikt hier op de gebruikersgroep die u wilt bekijken. U kunt hier ook een nieuwe gebruikersgroep toevoegen.)
- 5. Als u alles heeft gecontroleerd en alles staat correct ingevoerd dan klikt u op '*Opslaan en sluiten*'.

U kunt nu de nieuwe gebruiker koppelen aan een werknemer in HRM via HRM>Talent> Applicatiebeheer> Autorisatie> Gebruikers